# **HOW TO LOG A JOB WITH CASS ON THE UTS SERVICEDESK**

## *Logging into the Service Desk*

1. Direct your browser to the **Unicenter ServicePlus Service Desk login** page located at the following address:

#### **[https://servicedesk.uts.edu.au](https://servicedesk.uts.edu.au/)**

Doing so will display the following screen:

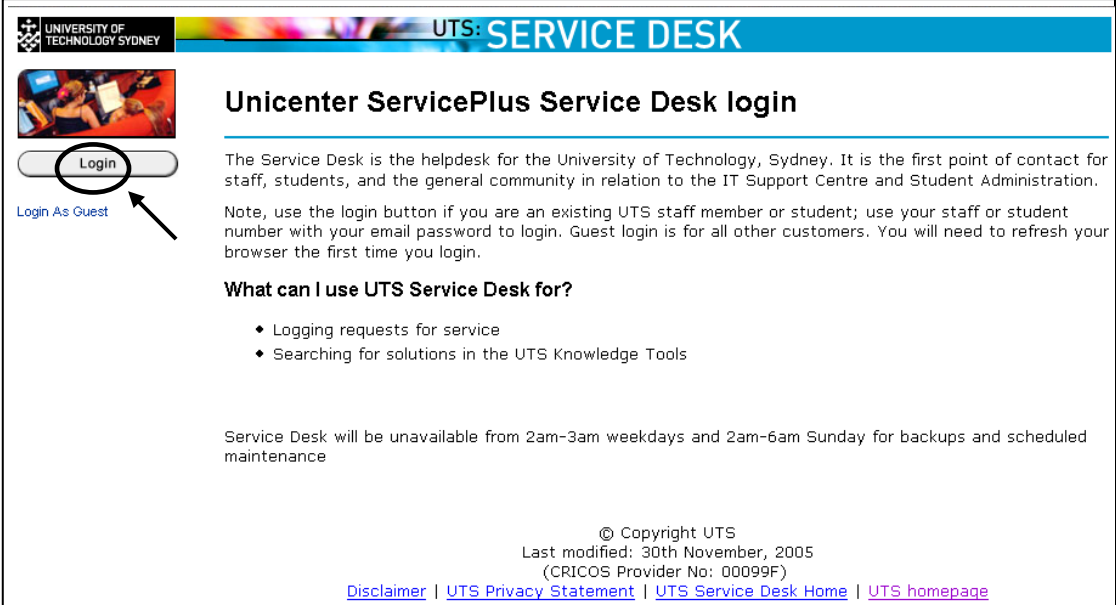

2. Activate the button marked **Login.** A pop-up window will appear (see below) that prompts users to enter their user name/staff ID and a password. Note: Passwords for the UTS Service Desk have been set to LDAP, the same for CASS logins, Project NEO and UTS Webmail logins.

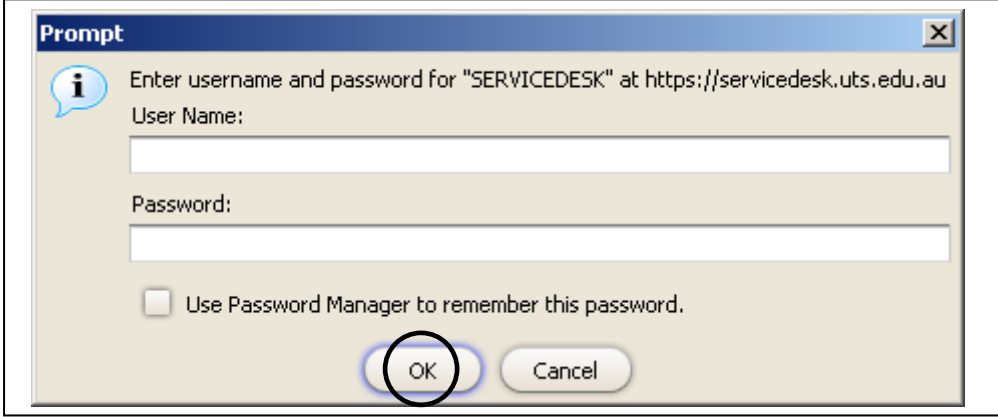

3. After entering User Name and Password, activate the **OK** button to proceed.

# *Logging a new Incident/Request*

1. Once you have logged in, near the bottom of the main Service Desk screen, you will notice a heading which reads **Request Support**. From the drop down menu, choose **Curriculum and Student System (CASS)** from the list of choices. Following that, activate the **Create a new Request** function.

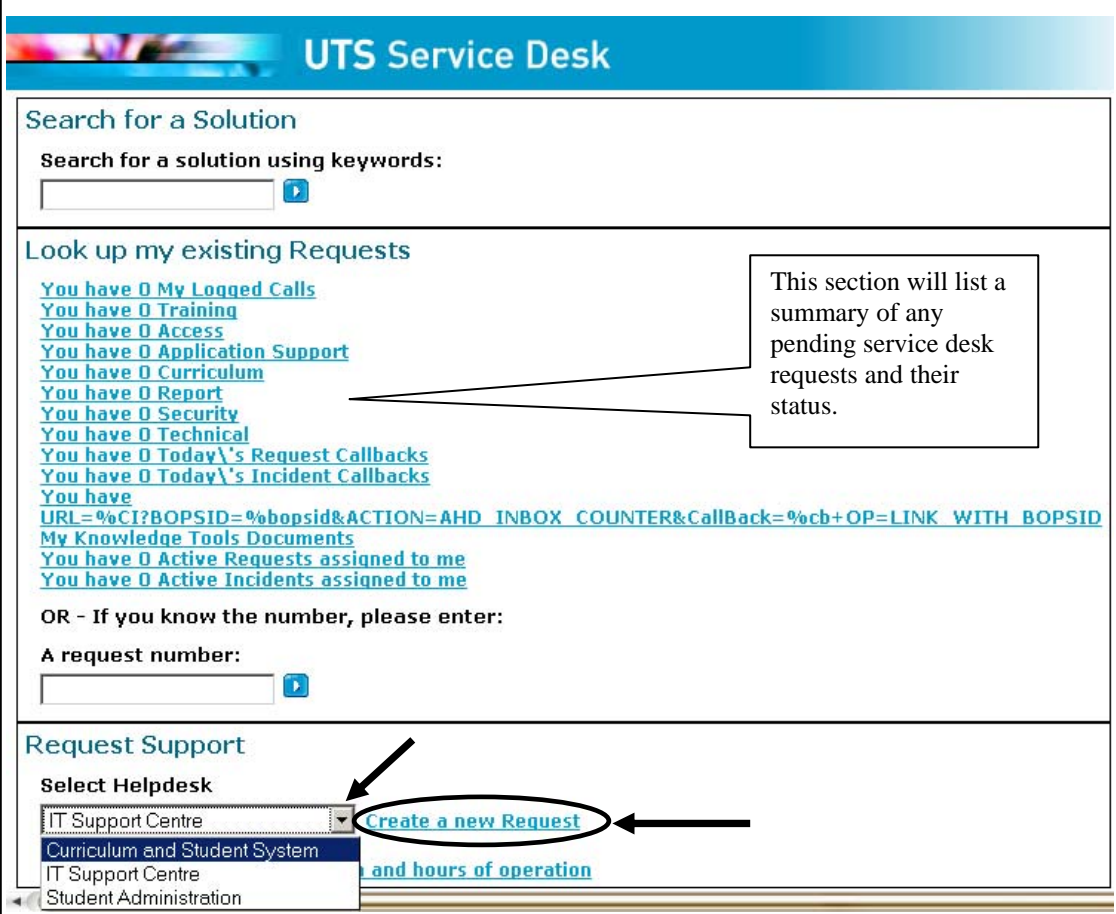

Note: Users will be prompted by a pop-up window (see below) to search for a solution using keywords. Currently, there are no CASS user procedures stored on the Service Desk. To continue, simply activate the **Cancel** button and wait for the screen to refresh.

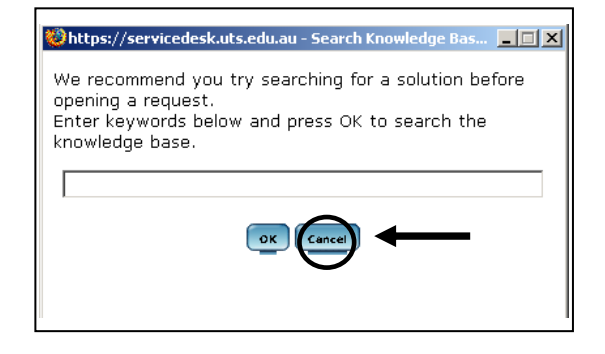

2. The **Create New Request** screen will be displayed. To begin the creation of a new request, first make the appropriate selection from the **Request Area**  drop down menu. The drop down menu appears as follows:

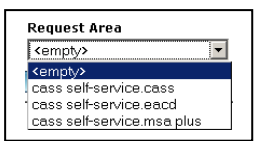

Please note:

- For Incidents/Requests regarding the CASS application, please choose **cass self-service cass;**
- For Incidents/Requests regarding the eAcademic application, please choose **cass self-service eacd** and
- For Incidents/Requests regarding the MSA+ (My Subject Activities) application, please choose **cass self-service msa plus.**

3. Enter a detailed description of the issue in the space provided beneath the heading **Request Description.** If screen shots or additional documents are required to further illustrate your request, click the **Attach Document** button and follow the prompts. When complete, activate the **Save** button to submit the request to the Service Desk.

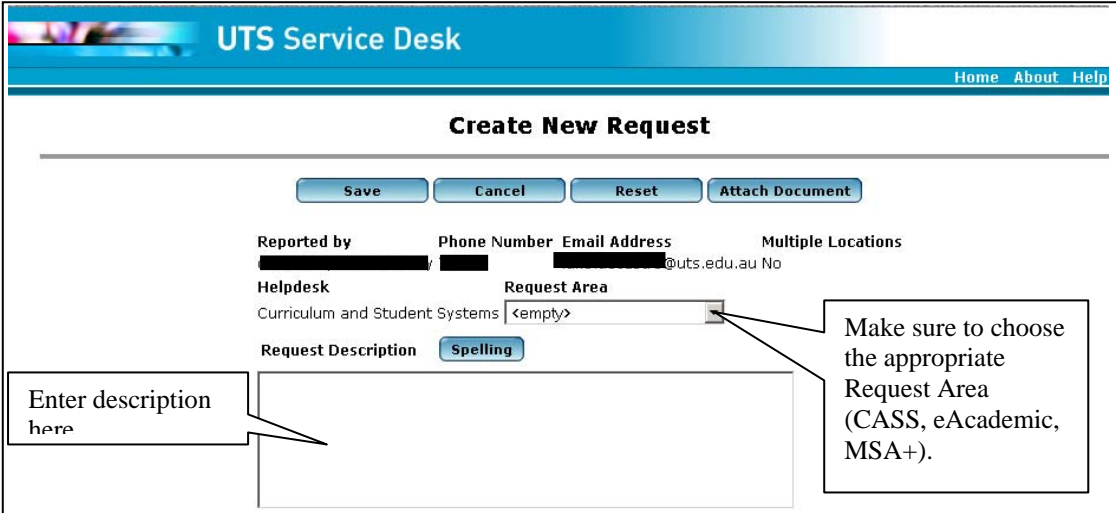

 The job will be logged with the Service Desk and assigned a number (see below).

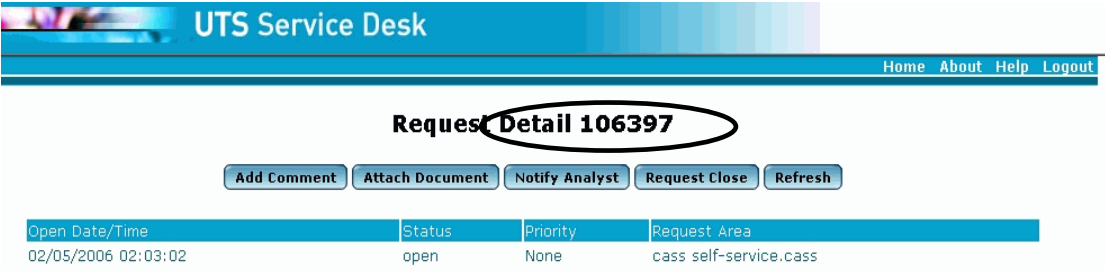

## *Searching for a Service Desk Incident/Request*

Users are able to track the status of their own requests (as well as requests logged on their behalf). This is accomplished in two ways:

1. By logging-in to the UTS Service Desk and activating the appropriate link under the heading that reads **Look up my existing Requests.** Doing so will display a list of items (logged calls, Request Details, etc) associated with the user. Click on the desired item.

## Look up my existing Requests

You have 3 Current Calls You have O MSA Plus Self Serve You have 0 eAcademic Self Serve You have 1 CASS Self Serve

2. Alternatively you can view a particular job directly, if you have previously noted the Incident/Request number associated with that job.

OR - If you know the number, please enter:

A request number:

T)

#### *Updating an existing Service Desk Incident/Request*

1. Once a job has been logged (see below), you have the opportunity to add additional comments, attach documents/screen shots and notify the analyst (when one has been assigned).

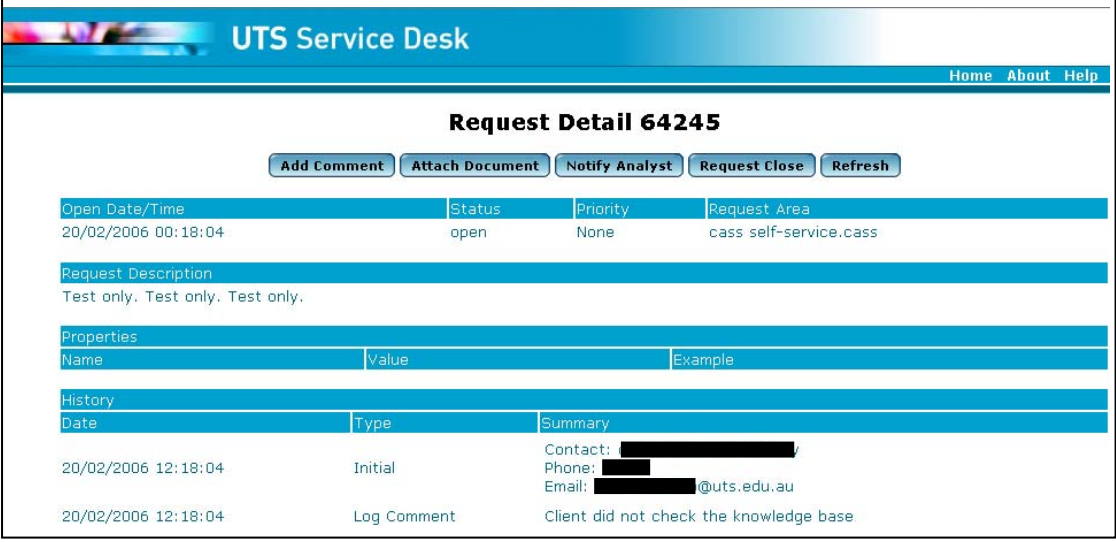

2. If the job is no longer required or has been resolved without analyst intervention, then users could request for the job to be cancelled by clicking on the **Request Close** button.